# Configuring the Text Editor Atom

#### **Stefano Balietti**

Center for European Social Science Research at Mannheim University (MZES) Alfred-Weber Institute of Economics at Heidelberg University

@balietti | stefanobalietti.com | @nodegameorg | nodegame.org

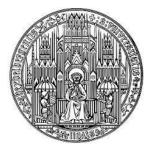

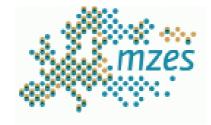

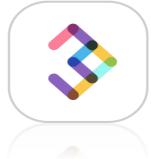

Building Digital Skills: 12-13 March 2020, University of Luzern

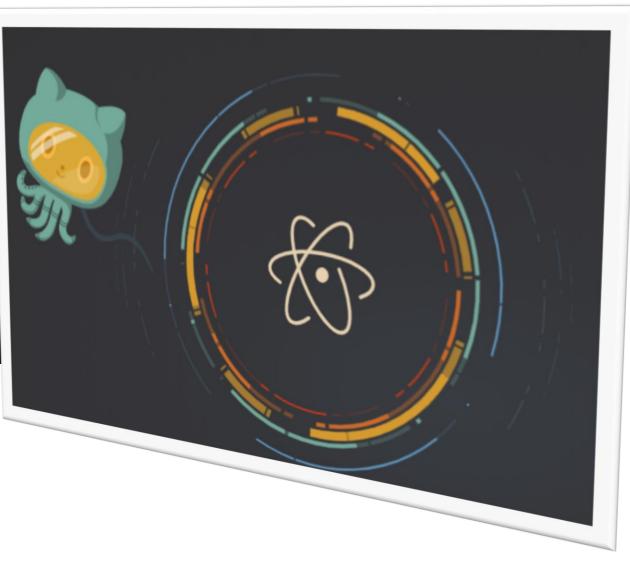

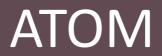

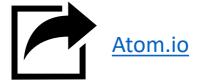

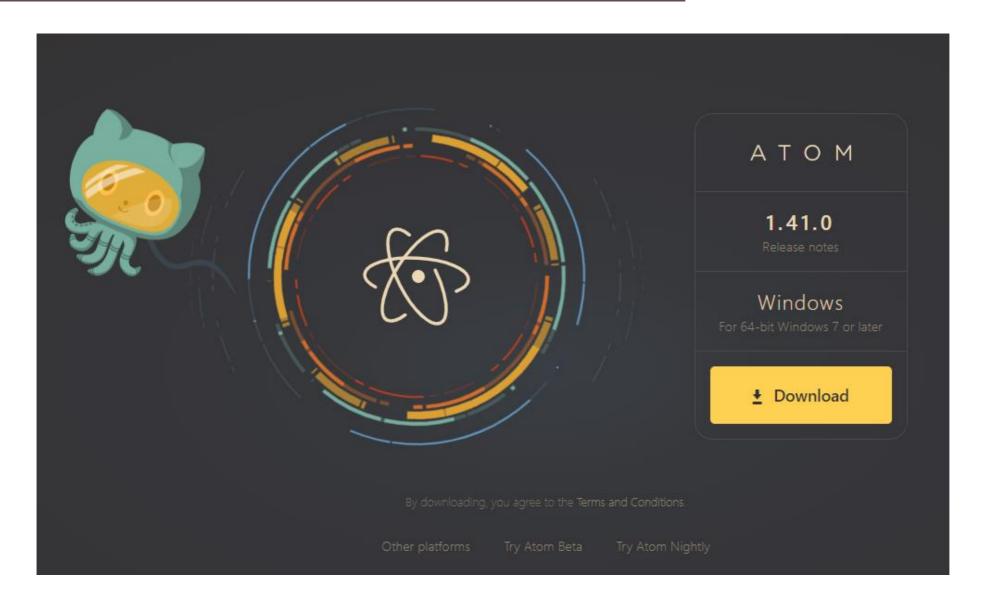

## Indentation

**Indentation** is quality nr. 1 of quality coding Some programming language enforce to be valid code (e.g., Python) JavaScript requires the *discipline of the programmer and* proper use of the parentheses

## Indentation

#### Indentation is quality nr. 1 of quality coding

Some programming language enforce to be valid code (e.g., Python) JavaScript requires the *discipline of the programmer and* proper use of the parentheses

#### **Not-Properly Indented**

## Indentation

#### **Indentation** is key to write high-quality code

Some programming languages enforce it to be valid code (e.g., Python) JavaScript requires the *discipline of the programmer and* proper use of the parentheses

```
Not-Properly Indented
                                                       Properly Indented
let a=
                      1234 ;
                                                       let a = 1234;
   a++;
                                                       a++;
                 if ( a > 123 ) {
                                                       if ( a > 123 ) {
a--;
                                                            a--;
                                                                              More Readable
                                                       else {
                                                                              Easier to catch errors
else a++
                                                            a++;
         console.log(a);
                                                       console.log(a);
```

## ATOM Editor Settings

# Open the Settings Panel from the menu File/Settings

Tab Length

Number of spaces used to represent a tab.

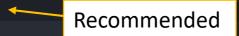

#### Tab Type

soft

Determine character inserted when Tab key is pressed. Possible values: "auto", "soft" and "hard". When set to "soft" or "hard", soft tab (spaces) or hard tabs (tab characters) are used. When set to "auto", the editor auto-detects the tab type based on the contents of the buffer (it uses the first leading whitespace on a non-comment line), or uses the value of the Soft Tabs config setting if auto-detection

Make sure all your TABs are automatically converted into spaces.

•

## **ATOM Editor Settings**

# Open the Settings Panel from the menu File/Settings

Tab Length

Number of spaces used to represent a tab.

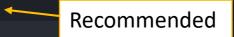

#### Tab Type

Make sure all your TABs are automatically converted into spaces.

Why? Because TABs are evil!

#### Welcome to the Spaces vs. Tabs Debate

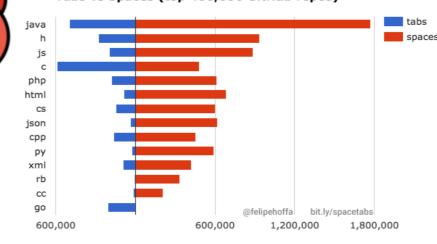

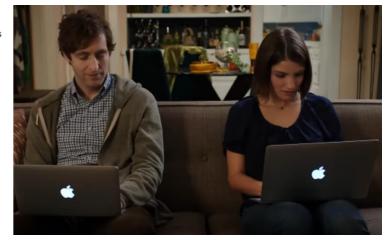

# of unique files

spaces. soft Tabs vs Spaces (top 400,000 GitHub repos)

https://thenewstack.io/spaces-vs-tabs-a-20-year-debate-and-now-this-what-the-hell-is-wrong-with-go/

#### The Text Editor War

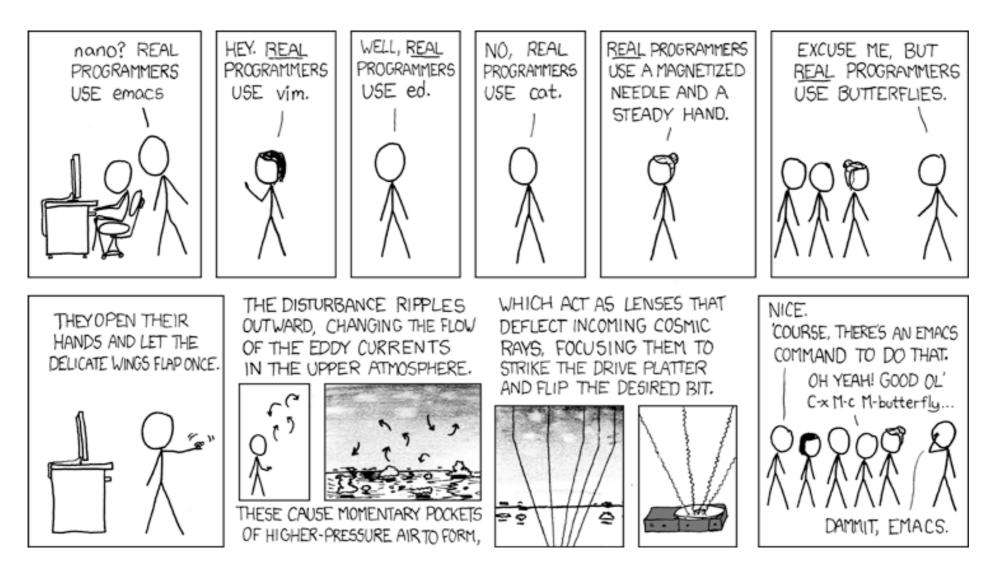

https://www.xkcd.com/378/

## **ATOM Editor Settings**

## Open the Settings Panel from the menu File/Settings

Make sure all your TABs are automatically converted into spaces.

The best of the two worlds.

#### Tab Length

Number of spaces used to represent a tab.

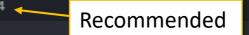

#### Tab Type

termine character inserted when Tab key is pressed. Possible values: "auto", "soft" and "hard". When set to "soft" or "hard", soft tabs aces) or hard tabs (tab characters) are used. When set to "auto", the editor auto-detects the tab type based on the contents of the ffer (it uses the first leading whitespace on a non-comment line), or uses the value of the Soft Tabs config setting if auto-detection

#### soft

#### Editor Settings

These settings are related to text editing. Some of these can be overriden on a per-language basis. Check language settings by clicking its package card in the Packages list.

#### 🖌 Atomic Soft Tabs

Skip over tab-length runs of leading whitespace when moving the cursor.

#### 🗹 Auto Indent

Automatically indent the cursor when inserting a newline

#### 🗹 Auto Indent On Paste

Automatically indent pasted text based on the indentation of the previous line.

#### Confirm Checkout HEAD Revision

ow confirmation dialog when checking out the HEAD revision and discarding changes to current file since last commit

## **ATOM Editor Settings**

## All other options on this slide strongly recommended

# Open the Settings Panel from the menu File/Settings

Make sure all your TABs are automatically converted into spaces.

#### The best of the two worlds.

Show Indent Guide Show indentation indicators in the editor.

Show Invisibles Render placeholders for invisible characters, such as tabs, spaces and newlines.

Show Line Numbers Show line numbers in the editor's gutter

#### Tab Length

Number of spaces used to represent a tab.

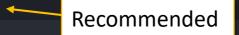

#### Tab Type

Determine character inserted when Tab key is pressed. Possible values: "auto", "soft" and "hard". When set to "soft" or "hard", soft tabs (spaces) or hard tabs (tab characters) are used. When set to "auto", the editor auto-detects the tab type based on the contents of the buffer (it uses the first leading whitespace on a non-comment line), or uses the value of the Soft Tabs config setting if auto-detection

#### soft

#### Editor Settings

⑦ These settings are related to text editing. Some of these can be overriden on a per-language basis. Check language settings by clicking its package card in the Packages list.

#### 🖌 Atomic Soft Tabs

Skip over tab-length runs of leading whitespace when moving the cursor.

#### 🗹 Auto Indent

Automatically indent the cursor when inserting a newline

#### 🗹 Auto Indent On Paste

Automatically indent pasted text based on the indentation of the previous line.

#### Confirm Checkout HEAD Revision

ow confirmation dialog when checking out the HEAD revision and discarding changes to current file since last commit.

## ATOM Keybindings

Keybindings are shortcuts to commands used often. You can customize ATOM they way you like, but one shortcut is a **MUST**. Which one?

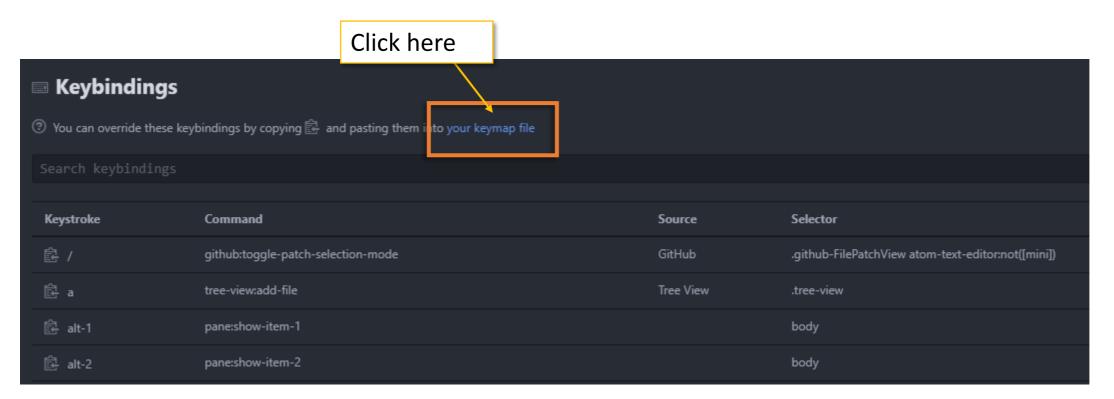

## ATOM Keybindings

#### Set TAB to auto-indent.

Select the text you want to indent, press TAB, enjoy properly indented code. Correct and consistent **indentation** is the key to write high-quality code.

'atom-text-editor:not([mini])':
 'tab': 'editor:auto-indent'

# 'atom-text-editor:not([mini])': 'tab': 'editor:auto-indent

## ATOM Packages

Packages extend ATOM's basic functionalities. You can customize ATOM they way you like, but <del>one</del> 3 packages <del>is</del> are a **MUST**. Which ones?

## **ATOM Linters**

#### + Install Packages

| 3 | Packages are published to atom.io ar | nd are installed to | C:\Users\balistef\.atom\packages |
|---|--------------------------------------|---------------------|----------------------------------|
|---|--------------------------------------|---------------------|----------------------------------|

| linter                                        |            | Pac         | kages T         | hemes |  |
|-----------------------------------------------|------------|-------------|-----------------|-------|--|
| linter 2.3.1<br>A Base Linter with Cow Powers |            |             |                 |       |  |
| 📅 steelbrain                                  | 🌣 Settings | 🗊 Uninstall | <b>  </b> Disab | le    |  |

Let's face it. Coding isn't easy... Wouldn't it be wonderful to have someone telling you spotting your mistakes for you? 🧐

You need a Linter! (and all 3 of those packages)

| Installed Packages 3/90                                             |            |             |                   |  |  |  |  |
|---------------------------------------------------------------------|------------|-------------|-------------------|--|--|--|--|
| linter                                                              |            |             |                   |  |  |  |  |
| Community Packages 3/9                                              |            |             |                   |  |  |  |  |
| linter 2.3.1<br>A Base Linter with Cow Powers                       |            |             | ₯ 7,185,732       |  |  |  |  |
| 📴 steelbrain                                                        | 🗘 Settings | 🗑 Uninstall | II Disable        |  |  |  |  |
| linter-eslint 8.5.5<br>Lint JavaScript on the fly, using ESLint     |            |             | 수 1,772,098       |  |  |  |  |
| MtomLinter                                                          | 🗘 Settings | 🗑 Uninstall | <b>  </b> Disable |  |  |  |  |
| <b>linter-ui-default</b> 1.8.1<br>Default UI for the Linter package |            |             | € 4,689,920       |  |  |  |  |
| 🗃 steelbrain                                                        | 🗘 Settings | 🗑 Uninstall | II Disable        |  |  |  |  |

## **ATOM Linters**

Red dot next to the line containing an error or warning.

Explanation for the error in the tooltip and in the bottom panel.

But wait...only if you added a .eslintrc.js file in your project.

If needed, get one here: <u>https://github.com/nodeGame/</u> <u>eslintrc/blob/master/.eslintrc.js</u>

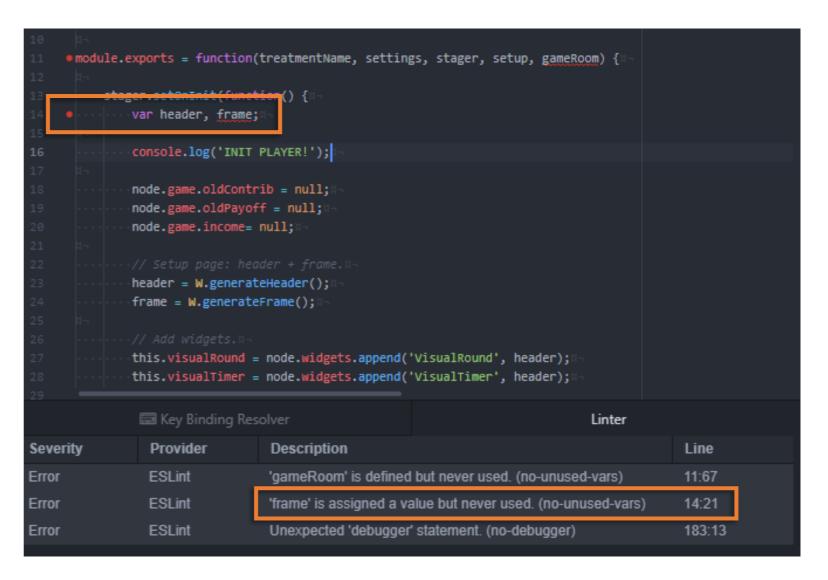

## Ok, One Last Package: Hydrogen

• The package Hydrogen let's you run JavaScript interactively directly in Atom using the **Jupyter Notebook** 

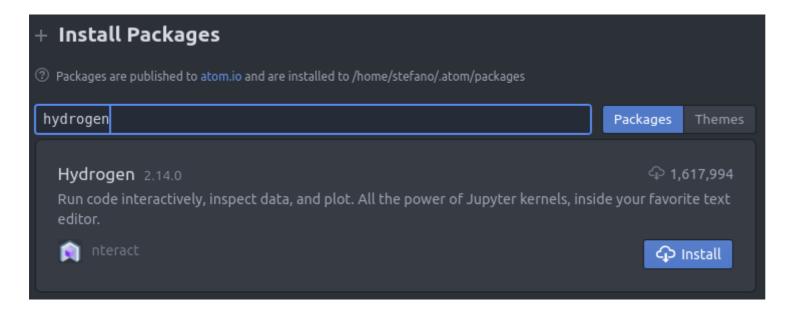

## Hydrogen Installation Extra Steps

- After installing the package in Atom, installation is not over...
- You need to start or install the Jupyter Notebook
- Follow the instructions reported in the next slides for your operating system
- Important! Execute one line at the time
- Original installation instructions from:

https://github.com/n-riesco/ijavascript

## Jupyter Notebook Requires Python3

#### If you don't have python, you also need to install it from: <a href="https://www.python.org/">https://www.python.org/</a>

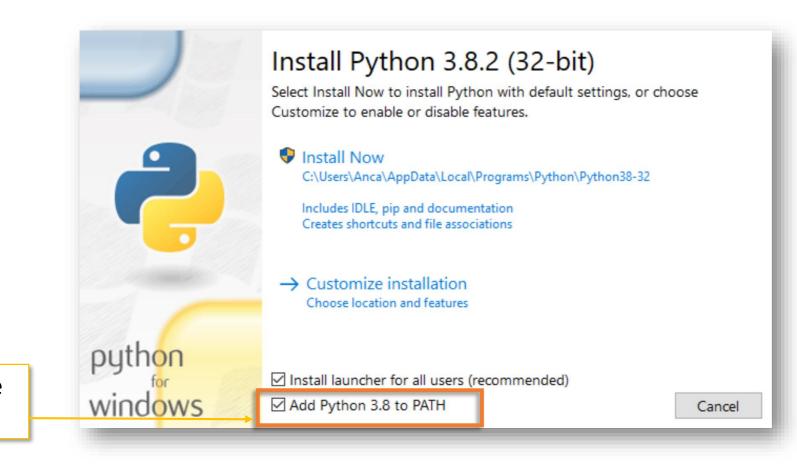

If asked, make sure this is selected

## Ubuntu

#### **UBUNTU 19.04**

sudo apt-get install jupyter-notebook sudo npm install -g --unsafe-perm ijavascript sudo ijsinstall --install=global

#### **UBUNTU 16.04**

sudo apt-get install ipython ipython-notebook

## Windows

**Note!** If you have **ANACONDA**, you already have Jupyter Notebooks, so go directly to Step 2.

#### Step 1. Install Jupyter Notebook with the PYTHON Official Distribution

pip3 install --upgrade pip pip3 install jupyter

Step 2 Install the JavaScript kernel for Jupyter Notebook npm install -g ijavascript ijsinstall

Note! If npm install -g fails because of permission rights, install ijavascript without -g and invoke ijsinstall from the local dir.

## MAC OSX

Note! If you have ANACONDA, you already have Jupyter Notebooks, so go directly to Step 2.

#### Step 1. Install Jupyter Notebook with the PYTHON Official Distribution

pip3 install --upgrade pip pip3 install jupyter

#### Step 2. Install HomeBrew and Necessary Dependency

/bin/bash -c "\$(curl -fsSL <u>https://raw.githubusercontent.com/Homebrew/install/master/install.sh</u>)" brew install pkg-config zeromq

#### Step 3. Install the JavaScript kernel for Jupyter Notebook

sudo npm install -g ijavascript sudo ijsinstall

Note! If npm install -g fails because of permission rights, install ijavascript without -g and invoke ijsinstall from the local dir.

## MAC OSX

Note! If you have ANACONDA, you already have Jupyter Notebooks, so go directly to Step 2.

#### Step 1. Install Jupyter Notebook with the PYTHON Official Distribution

pip3 install --upgrade pip pip3 install jupyter

#### Step 2. Install HomeBrew and Necessary Dependency

/bin/bash -c "\$(curl -fsSL <u>https://raw.githubusercontent.com/Homebrew/install/master/install.sh</u>)" brew install pkg-config zeromq

#### Step 3. Install the JavaScript kernel for Jupyter Notebook

sudo npm install -g ijavascript sudo ijsinstall

## Password:

**sudo** will prompt for your password. What you type may not displayed, but it is recorded nonetheless. Just press enter once you have finished typing your password.

Note! If npm install -g fails because of permission rights, install ijavascript without -g and invoke ijsinstall from the local dir.

## MAC OSX (Permission Issue)

If you see a permission error similar to the below:

prebuild-install WARN install EACCES: permission denied, access '/Users/balistef/.npm'
fs.js:115
 throw err;
 ^

Try following the instructions here:

https://www.kevinhooke.com/2018/02/09/fixing-npm-global-install-permissions-on-macos/

Also try removing the sudo command, that is:

npm install -g ijavascript ijsinstall

## Start the Notebook

• After you completed all the steps you can start the Jupyter notebook with

jupyter notebook

• And you should see something like this in your browser:

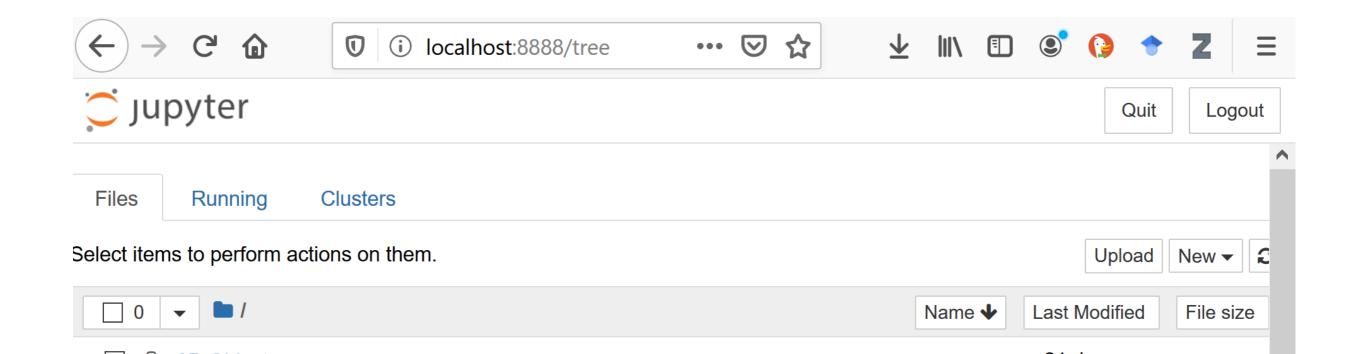

## Start the Notebook

• After you completed all the steps you can start the Jupyter notebook with

jupyter notebook

And you should see something like this in your browser: You can stop the Jupyter  $\bullet$ notebook here when you do not need it. ٢ localhost:8888/tree  ${igsidential}$  $\overline{\mathbf{\Lambda}}$ G (i)  $\Box$ ... 🔵 jupyter Quit Logout You can always reach this page at this address (*localhost* means your local machine). Files Running Cluster Select items to perform actions on them. Upload New -£ Last Modified Name 🕹 File size

## Did it work?

- Open a JavaScript file in Atom (if you create a new one, it must have the .js extension)
- Position the cursor on a line and press Ctrl+Enter to execute it
- If successful, you should see the result of the execution next to it
- If there is a problem an error will pop up

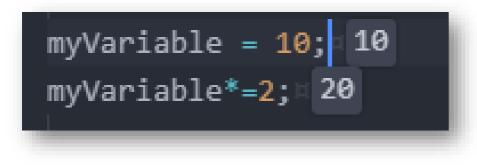

Well Done, You Did It!

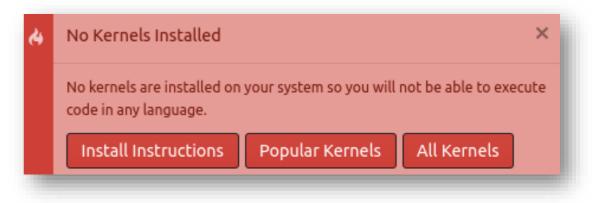

It was a good try, but something did not work out.

## Learn New Commands and Shortcuts

Hold keys **CTRL-SHIFT-P** to open a new menu with all available commands and shortcuts (when available)

|                     |                                    |         |              | ] |                      |
|---------------------|------------------------------------|---------|--------------|---|----------------------|
|                     | About: Clear Update State          |         | '            |   |                      |
|                     | About: View Release Notes          |         |              |   |                      |
|                     | Application: About                 |         |              |   |                      |
|                     | Application: Add Project Folder    |         | Ctrl+Shift+A |   | Try this shortcut to |
| nd. = -<br>Round(): | Application: Bring All Windows To  | o Front |              |   | open a new project   |
| .dgets.a            | Application: Clear Project History |         |              |   |                      |
|                     | Application: Hide                  |         |              |   |                      |
|                     |                                    |         |              |   |                      |

#### Bracket Matcher

| ackages Help                                  |    |                                                                           |                  |                              |  |
|-----------------------------------------------|----|---------------------------------------------------------------------------|------------------|------------------------------|--|
| Bracket Matcher                               | •  | Go To Matching Bracket                                                    | Ctrl+M           |                              |  |
| Command Palette                               | •  | Select Inside Brackets                                                    |                  |                              |  |
| Dev Live Reload                               | •  | Remove Brackets From Selection                                            | Ctrl+]           |                              |  |
| Git Diff                                      | •  | Close Current Tag                                                         |                  |                              |  |
| GitHub                                        | •  | Remove Matching Brackets Alt+C                                            | trl+Backspace    | stager, setup, gameRoom) {¤⊸ |  |
| Keybinding Resolver                           | •  | Select Matching Brackets                                                  |                  | stager, setup, gameroom) in- |  |
| Markdown Preview                              | ъÌ | <pre>stager.setOnInit(function() {     van basedon frames</pre>           |                  |                              |  |
| Open On GitHub                                | •  | • · · · · · var header, <u>frame</u> ;¤                                   |                  |                              |  |
| Package Generator                             | •  | <pre>console.log('INIT PLAYER!')</pre>                                    |                  |                              |  |
| Settings View                                 | •  | node.game.oldContrib = null                                               |                  |                              |  |
| Snippets                                      | •  | <pre>node.game.oldPayoff = null;</pre>                                    |                  |                              |  |
| Spell Check                                   | •  | ·····node.game.income= null;¤⊣<br>¤⊣                                      |                  |                              |  |
| Styleguide                                    | •  |                                                                           |                  |                              |  |
| Symbols                                       | •  | <pre>w.generateHeader() w.generateHeader();</pre>                         |                  |                              |  |
| Teletype                                      | •  |                                                                           |                  |                              |  |
| Timecop                                       | •  | <pre>// Add widgets.uthis.visualRound = node.wid</pre>                    | eets.append('Vis | ualRound'. header):          |  |
| Tree View                                     | •  | <pre>this.visualTimer = node.widgets.append('VisualTimer', header);</pre> |                  |                              |  |
| Whitespace                                    | •  | <pre>this.doneButton = node.widgets.append('DoneButton', header);</pre>   |                  |                              |  |
| 31this.displaySummaryPrevRound = function() { |    |                                                                           |                  |                              |  |
|                                               |    | var save, groupReturn;                                                    |                  |                              |  |
| 33 33 33 33 33 33 33 33 33 33 33 33 33        |    |                                                                           |                  |                              |  |
|                                               |    |                                                                           |                  |                              |  |
|                                               |    | ••••• groupReturn = node.game                                             |                  |                              |  |
|                                               |    |                                                                           |                  |                              |  |
|                                               |    | W.show('previous-round-                                                   |                  |                              |  |
|                                               |    | W.setInnerHTML('yourPB', save);%                                          |                  |                              |  |
|                                               |    | W.setInnerHTML('yourOldContrib', node.game.oldContrib);                   |                  |                              |  |
|                                               |    |                                                                           |                  |                              |  |
|                                               |    | W.setInnerHTML('yourPay                                                   | off', node.game. | oldPayoff);                  |  |
|                                               |    | ····};II=                                                                 |                  |                              |  |
|                                               |    | ······});¤<br>¤                                                           |                  |                              |  |
|                                               |    |                                                                           |                  |                              |  |

It is really to miss closing a parenthesis, but it is really hard to find it!

The Bracket Matcher package is here for you to help!

**Hint:** If you use this command a lot, what about creating a shortcut? Try it yourself following the instructions in the Keybinding slides.

If you work in a team, but also if you are a lone developer, you will need:

- version controlling system,

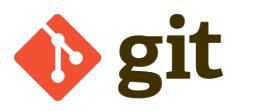

https://git-scm.com/

- an online repository

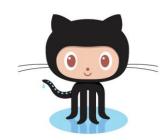

https://github.com

You are lucky! ATOM offers native integration with both!

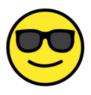

Let's learn how to use it.

2

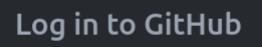

1

Log in to GitHub to access PR information and more!

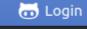

Enter Token

- 1. Visit github.atom.io/login to generate an authentication token.
- 2. Enter the token below:

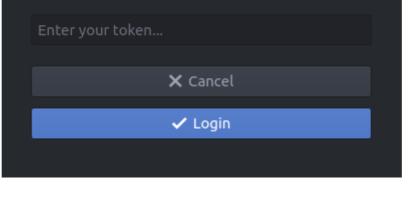

3 X: Sign in to GitHub to continue to Atom GitHub package Username or email address futur.dorko@gmail.com Forgot password? Password \*\*\*\*\*\*\*\*\*\* Sign in

New to GitHub? Create an account.

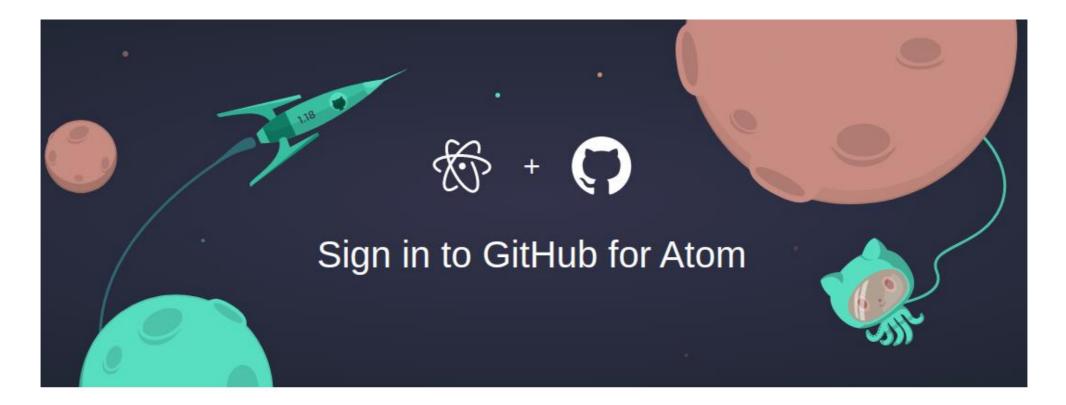

Your GitHub token

9f8acec8627e3995937d49XXXXXXXXXXXXX

Token copied!

To finish signing in, copy your token and paste it into the sign-in form in Atom.

- 1. Open the Git Pane clicking on the bottom right icon.
- 2. Click on a file to verify the changes

|                        | socmob                      | T                         |
|------------------------|-----------------------------|---------------------------|
|                        | := Unstaged Changes         | 📼 🛓 Stage All             |
|                        | game\client_types\logic.js  |                           |
|                        | game\client_types\player.js |                           |
| These are the files    | V= Changed Changer          | T Unstage All             |
| that contain changes.  | ✓Ξ Staged Changes           | Ŧ Unstage All             |
| J                      | No changes                  |                           |
|                        |                             |                           |
|                        | See All Staged Changes      |                           |
|                        |                             |                           |
|                        | Commit message              |                           |
| <del>_</del>           |                             |                           |
| The number in          | 1+                          | Ξ.                        |
| parenthesis counts     |                             |                           |
| how many files are     | Commit to master            | 72                        |
| modified ("unstaged"). | 🎆 minor                     | Undo 1h                   |
|                        | more cleanup                | 1h                        |
|                        | A few fixes                 | 1h                        |
|                        | • 🖗 master 🧲 Fetch 🎧 G      | GitHub <b>-0-</b> Git (2) |

In file player.js we removed a line that contained a debugger statement ("red") and replaced it with an empty line ("green")

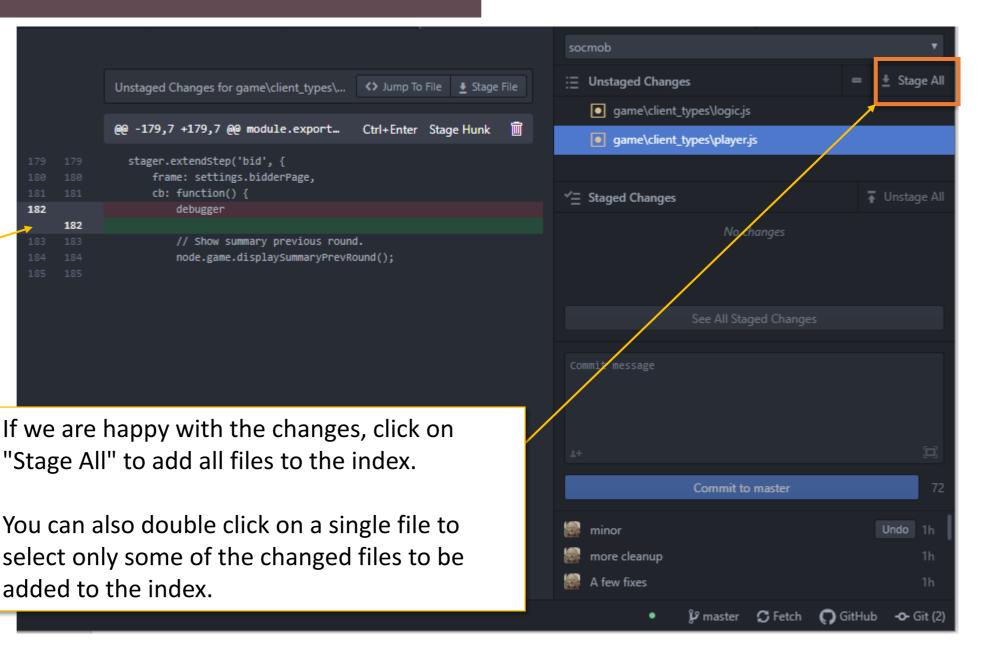

- 1. Open the Git Pane clicking on the bottom right icon.
- 2. Click on a file to verify the changes
- 3. Click on Stage All
- 4. Add a commit message

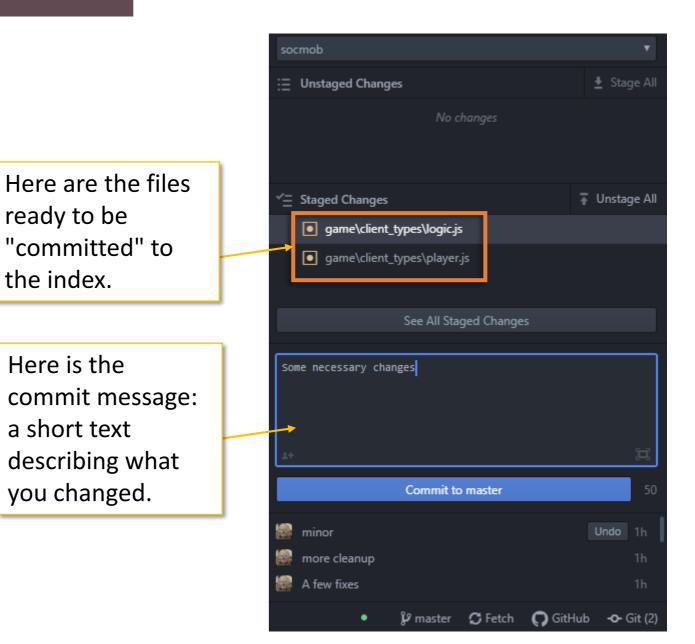

- 1. Open the Git Pane clicking on the bottom right icon.
- 2. Click on a file to verify the changes
- 3. Click on Stage All
- 4. Add a commit message
- 5. Click "Commit to master"

Here is your last commit has been added to your **local** index.

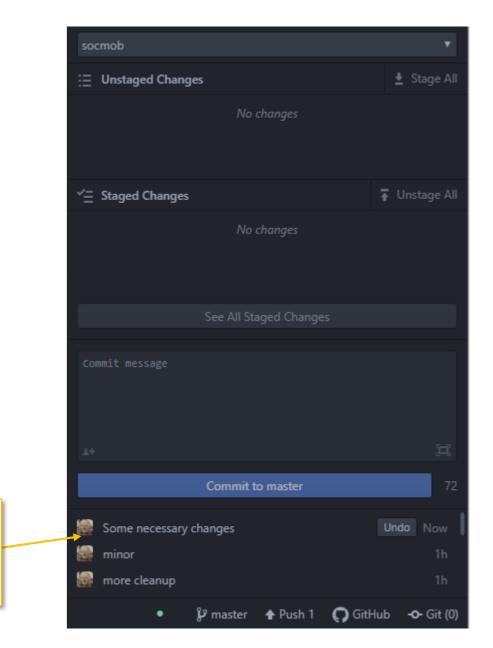

- 1. Open the Git Pane clicking on the bottom right icon.
- 2. Click on a file to verify the changes
- 3. Click on Stage All
- 4. Add a commit message
- 5. Click "Commit to master"
- Click to "Push" to upload your staged files to the online Github repository.

**Note!** The Github repository is available if you have a Github account and you do either:

- Follow online instructions to link an online repository to your local repository
- Clone an online repository.

See the GitHub guide for more info.

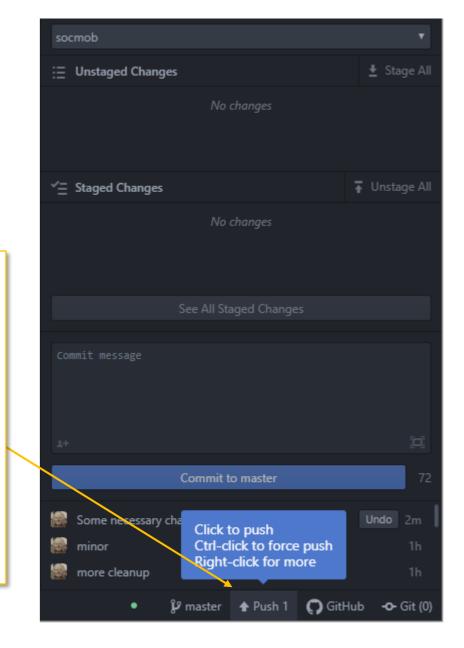